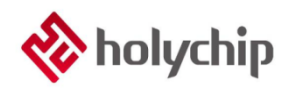

### **TL0602 8051 ISP\_**使用手冊

### 簡介

HC-ISP 是芯聖的新一代 ISP 下載工具,適用於芯聖 8051 內核系列的 Flash MCU 的燒錄。本文檔主 要介紹該工具的使用,説明客戶提高產品開發速度。

- 目前支援的晶片有:HC89F0411P,HC89F0421,HC89F0431,HC89S003F4,HC89F0531, HC89F0541 , HC89S103K6 , HC89S105C8 , HC89S105K8 , HC89S105S8 , HC89S001P
- 相關資料手冊、工具及技術文檔下載網址: <http://www.holychip.cn/>。

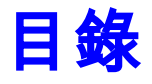

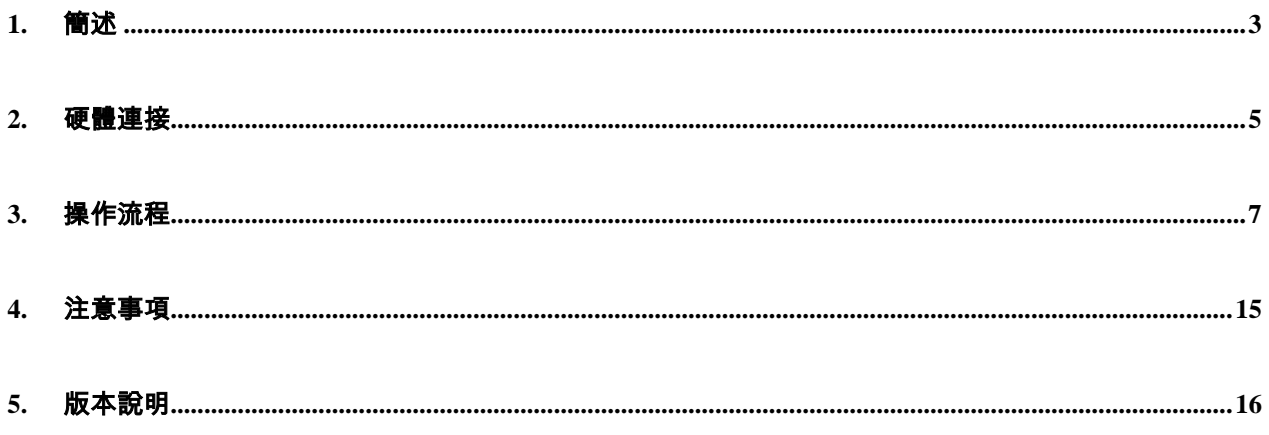

## <span id="page-2-0"></span>1.簡述

HC-ISP 是作為芯聖 FLASH 產品的開發調試下載工具。使用者可通過該調試下載工具,提高產品的 開發速度。

注:

HC-ISP V1.0.0.apk 為安卓版本的 APP,支持 OTG 功能的手機可使用此 APP 下載客戶程式。

此 APP 只支持 ISP Auto Programmer 或 USB-TTL 下載, 不支持 HC-LINK。

此 APP 只支援下載客戶應用程式,不支援下載 OPTION。

- 通過 ISP Auto Programmer 或 USB-TTL 工具連接用戶應用板即可調試
- 通過 HC-LINK V3.0、HC-LINK V4.0、SDK 開發板連接用戶應用板實現 ISP 下載
- 可即時觀測每個下載通道的狀態變化
- 可選擇 ISP Auto Programmer 3.3V 供電或 5.0V 供電
- 可保存上次打開時 Option 設置
- 可復位 Option 設置
- 燒寫速度快
- 支持多通道同時下載
- 支援代碼選項選擇,FLASH 讀擦防寫,客戶資訊設置,燒寫頁,擦除頁選擇
- 支援載入和保存 hcf 文件(PM51 燒錄器燒錄文件)

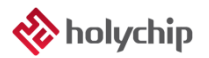

→ 无标题 - HC-ISP 操作(F) 帮助(H) 1 / 控制中心

■下载OPTION

 $\sqrt{1/\sqrt{1-\frac{1}{2}}\sqrt{1-\frac{1}{2}}\sqrt{1-\frac{$ 

 $01\hspace{.1cm}$  [  $\boxed{0}$ 

 $05\square$  $\frac{1}{\sqrt{10}}$ 

 $06$  $07$ 

 $08<sup>°</sup>$ 

 $09<sup>°</sup>$ 

 $10\,$ 

 $11\,$ 

 $12$ i o  $\overline{\phantom{0}}$ 清零

就绪

i o  $00\,$ 

 $\frac{1}{\sqrt{2}}$  $02\Box$  $03\square$  $\overline{\phantom{a}}$  $\frac{1}{\sqrt{10}}$  $04\,$ 

> $\frac{1}{\sqrt{2}}$  $\overline{\phantom{0}}$

்

j.  $\overline{\phantom{0}}$ 清零

 $\overline{\phantom{0}}$ 

 $\overline{\phantom{0}}$ 

 $\begin{array}{c|c|c|c|c|c} \hline 13 & 0 & 0 & \frac{\pi}{4} \\ \hline 13 & 0 & 0 & \frac{\pi}{4} \\ \hline 14 & 0 & 0 & \frac{\pi}{4} \\ \hline \end{array}$ 

15 0 0 清零

清零

 $\overline{\phantom{a}}$ 

 $\overline{\phantom{a}}$ 

 $\ddot{\phantom{1}}$ 

 $\overline{\phantom{a}}$ 

 $\overline{\phantom{a}}$ 

 $\ddot{\phantom{1}}$ 

 $\overline{.}$ 

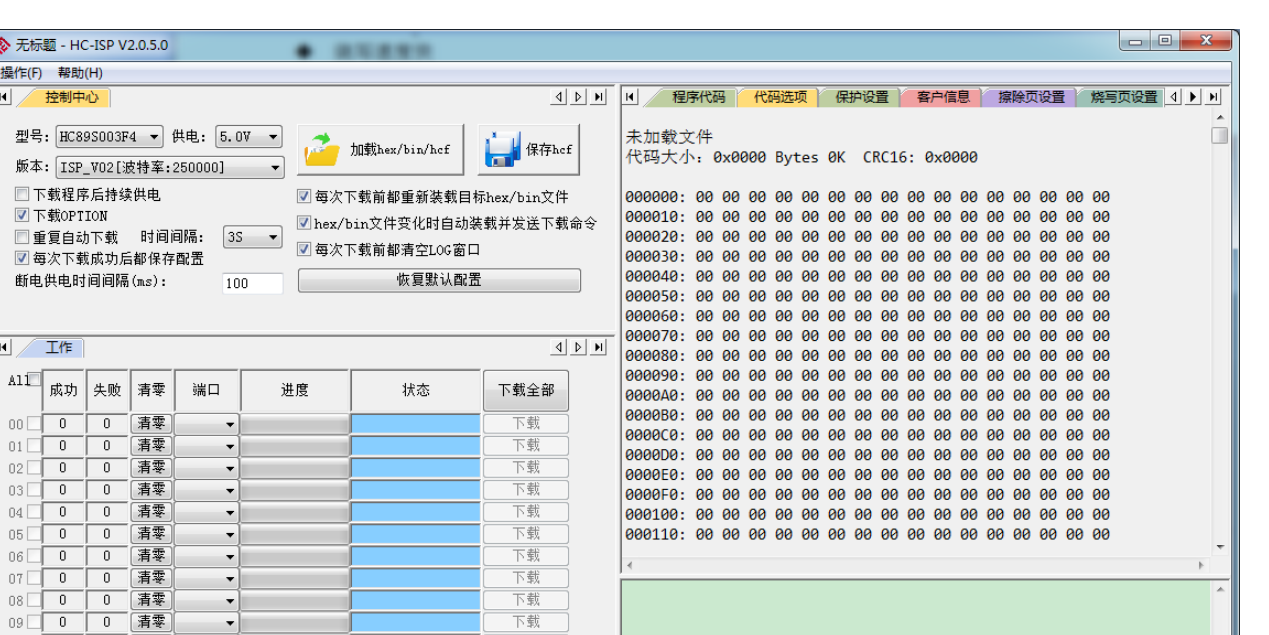

TH 1060 061 062 063 064 065 066 067 U. 4 H

Figure 1‑1 HC-ISP 操作介面

下載<br>下載<br>下載

下载

下载

下载

 $rac{1}{\sqrt{2}}$ 

下载

下载

## <span id="page-4-0"></span>2.硬體連接

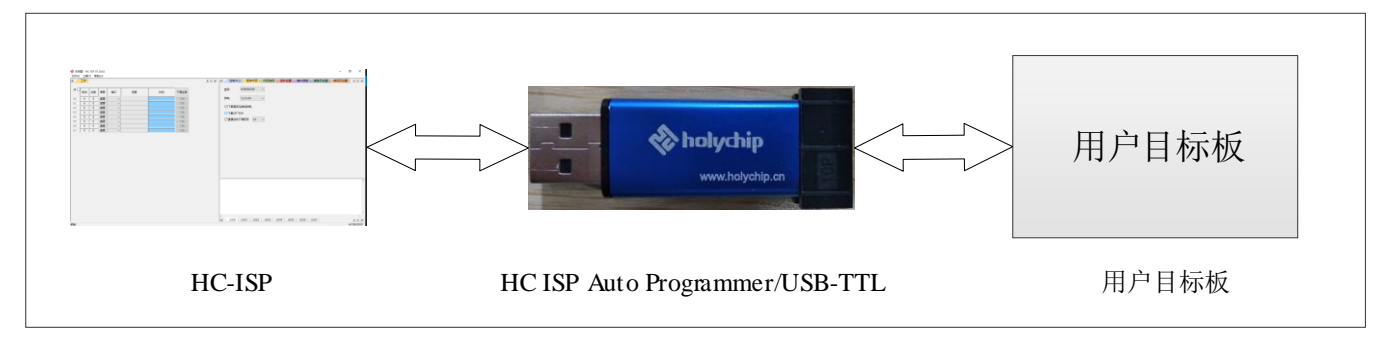

使用者的目標應用板通過 HC ISP Auto Programmer 或 USB-TTL 或 HC-LINK 工具和 PC 連接,如下

圖。

Figure 2-1 硬體連接(HC ISP Auto Programmer)

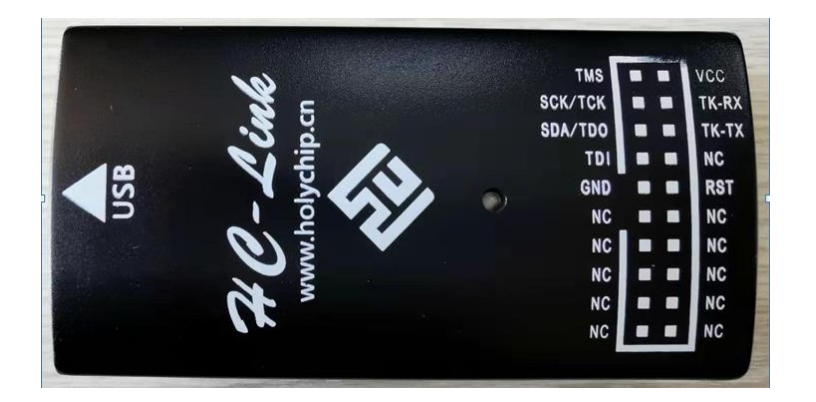

Figure 2-2 HC-LINK V3.0(TK-RX 即 HC-LINK 的 RX, TK-TX 即 HC-LINK 的 TX)

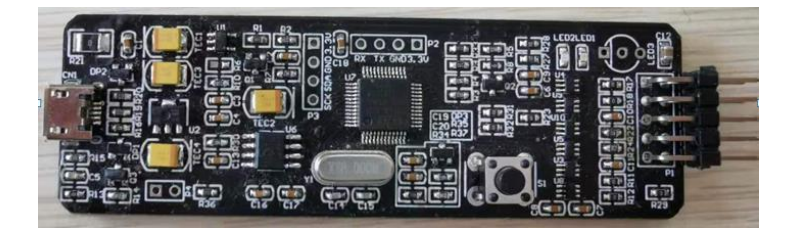

Figure 2-3 HC-LINK V4.0(腳點陣圖見 PCB 板背面)

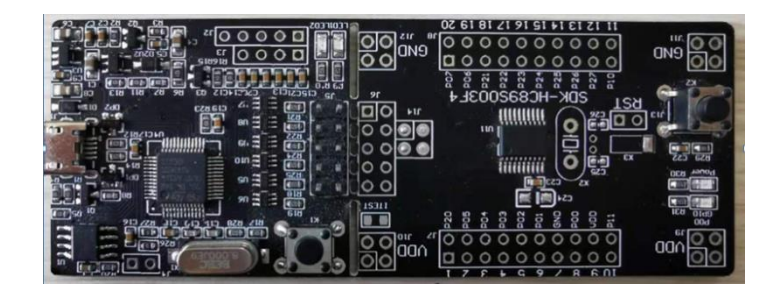

Figure 2-4 SDK 開發板(腳點陣圖見 PCB 板背面)

採用 HC ISP Auto Programmer 進行下載時,將 HC ISP Auto Programmer 的 TXD 連接到 MCU 的 ISP\_RXD 埠,RXD 連接到 MCU 的 ISP\_TXD 埠,然後將 HC ISP Auto Programmer 的 GND 及 VDD 分別 連接到 MCU 的 GND 和 VDD 即可。

採用 USB-TTL 工具下載時,將 USB-TTL 的 TXD 連接到 MCU 的 ISP\_RXD 埠,RXD 連接到 MCU 的 ISP\_TXD 埠, 然後將 USB-TTL 的 GND 連接到 MCU 的 GND, 然後點擊下載後在給 MCU 的 VDD 上電即可。

採用 HC-LINK(包括 HC-LINK V3.0、HC-LINK V4.0、SDK 開發板)進行下載時,將 HC-LINK 的 TX 連接到 MCU 的 ISP\_RXD 埠,RX 連接到 MCU 的 ISP\_TXD 埠,然後將 HC-LINK 的 GND 及 VDD 分別連接到 MCU 的 GND 和 VDD 即可。

目前支持 ISP 的 MCU 型號對應 ISP\_TXD、ISP\_RXD 管腳 以及客戶最大 Rom 容量, 如下表所示:

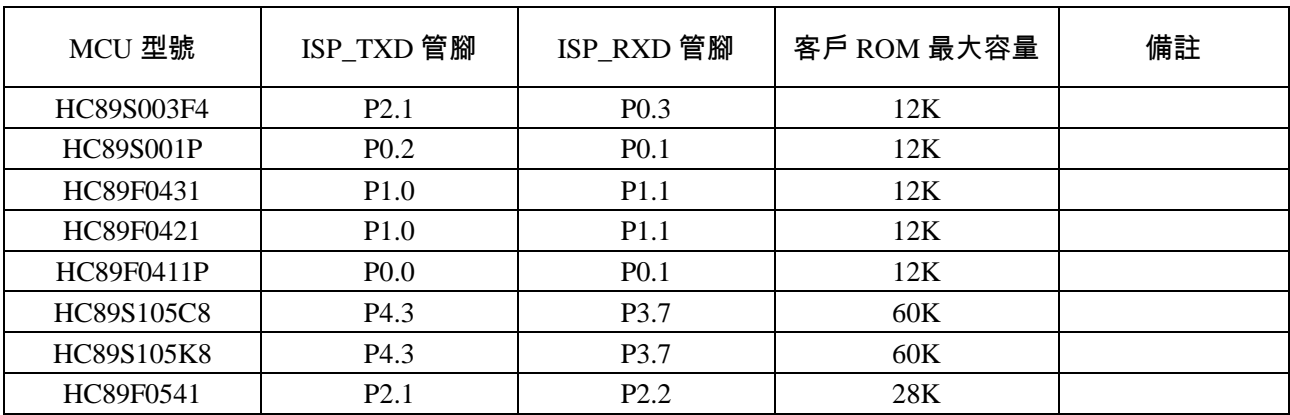

Form 2-1 MCU 型號管腳以及 Rom 容量

## <span id="page-6-0"></span>3.操作流程

本章節將以 HC89S003F4 為例並採用 HC ISP Auto Programmer 介紹一下操作流程

1、 連接好硬體後,打開控制中心,點擊載入 hex/bin/hcf,選擇需要下載的 hex/bin/hcf 檔,選擇 MCU

型號、供電電壓、程式下載後是否持續供電、是否下載 OPTION、是否重複自動下載程式及其時間、

每次下載後是否保存配置、斷電供電時間間隔(ms),如不需要則可以點擊恢復默認。

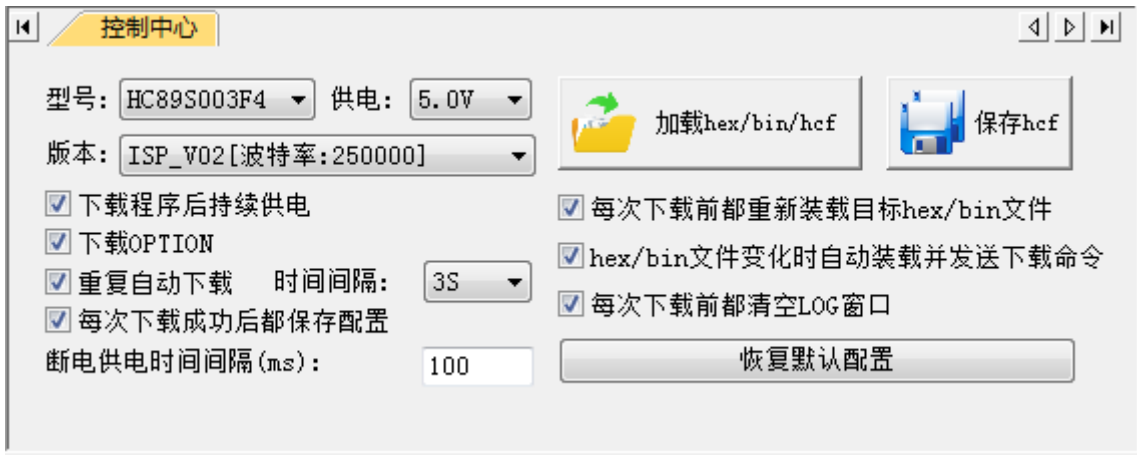

Figure 3‑1 控制中心

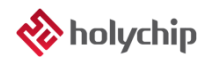

2、 可以在程式碼選項中觀察代碼路徑、校驗碼、大小是否正確

| 程序代码<br>$  \cdot  $                                                                                                |  | 代码选项 |  | 保护设置 |  | 客户信息 】 |  |  | 擦除页设置 |  |  | 烧写页设置   4   ▶ | H |
|----------------------------------------------------------------------------------------------------|--|------|--|------|--|--------|--|--|-------|--|--|---------------|---|
|                                                                                                    |  |      |  |      |  |        |  |  |       |  |  |               |   |
| 文件名称: HC89S003F4 12K.bin                                                                                           |  |      |  |      |  |        |  |  |       |  |  |               |   |
| 文件大小: 0x3000 Bytes<br>创建时间:2019-12-13 09:15:37                                                                     |  |      |  |      |  |        |  |  |       |  |  |               |   |
| 修改时间:2019-12-13 09:15:37                                                                                           |  |      |  |      |  |        |  |  |       |  |  |               |   |
| 访问时间:2019-12-13 09:15:37                                                                                           |  |      |  |      |  |        |  |  |       |  |  |               |   |
| 文件路径: C:\Users\Administrator\Desktop\HC89S003F4 12K.bin                                                            |  |      |  |      |  |        |  |  |       |  |  |               |   |
| 代码大小: 0x3000 Bytes 12K CRC16: 0xE445                                                                               |  |      |  |      |  |        |  |  |       |  |  |               |   |
|                                                                                                    |  |      |  |      |  |        |  |  |       |  |  |               |   |
| 000000: B4 CB A4 2F FC 37 CD A7 F6 60 4E 72 FE B1 F3 F9                                                            |  |      |  |      |  |        |  |  |       |  |  |               |   |
| 000010: 35 84 C1 FE 19 42 8A DD 14 CB BE 11 44 18 84 F9                                                            |  |      |  |      |  |        |  |  |       |  |  |               |   |
| 000020: 1B 1F 09 DC 58 F6 18 2C 36 3C FC 07 F3 B5 42 03                                                            |  |      |  |      |  |        |  |  |       |  |  |               |   |
| 000030: 33 34 B2 2B 96 BE 3E 45 48 EC 2C 57 C7 91 11 69                                                            |  |      |  |      |  |        |  |  |       |  |  |               |   |
| 000040: 8A 9D 2F 8B F0 41 00 1A 77 54 13 40 2E F6 17 BA<br>000050: 6D 73 36 DE C3 6A A4 DC 30 2E 77 44 94 6C B9 C8 |  |      |  |      |  |        |  |  |       |  |  |               |   |
|                                                                                                    |  |      |  |      |  |        |  |  |       |  |  |               |   |
| 000070: 49 08 F5 1E 88 8D E1 29 35 58 47 E0 94 F1 A3 A0                                                            |  |      |  |      |  |        |  |  |       |  |  |               |   |
| 000080: 1D 3A 58 0D 74 9A 46 56 9B 5B 9E BB 67 51 F5 4C                                                            |  |      |  |      |  |        |  |  |       |  |  |               |   |
| 000090: 30 BD 98 F3 CD 70 20 B4 BF 34 46 34 AD 67 F8 78                                                            |  |      |  |      |  |        |  |  |       |  |  |               |   |
| 0000A0: 11 E9 AC F0 30 39 F4 B4 4F DA 52 0D 24 FC 4E 37                                                            |  |      |  |      |  |        |  |  |       |  |  |               |   |
| 0000B0: 8B 58 C7 65 7A 5C 87 06 37 88 1A 47 C8 18 DF D9                                                            |  |      |  |      |  |        |  |  |       |  |  |               |   |
| 0000C0: AC E3 5F F4 C8 83 DE 9C A4 B6 30 23 D7 04 CE EF                                                            |  |      |  |      |  |        |  |  |       |  |  |               |   |

Figure 3‑2 程式碼

3、 點擊代碼選項,在代碼選項中選擇相應的配置

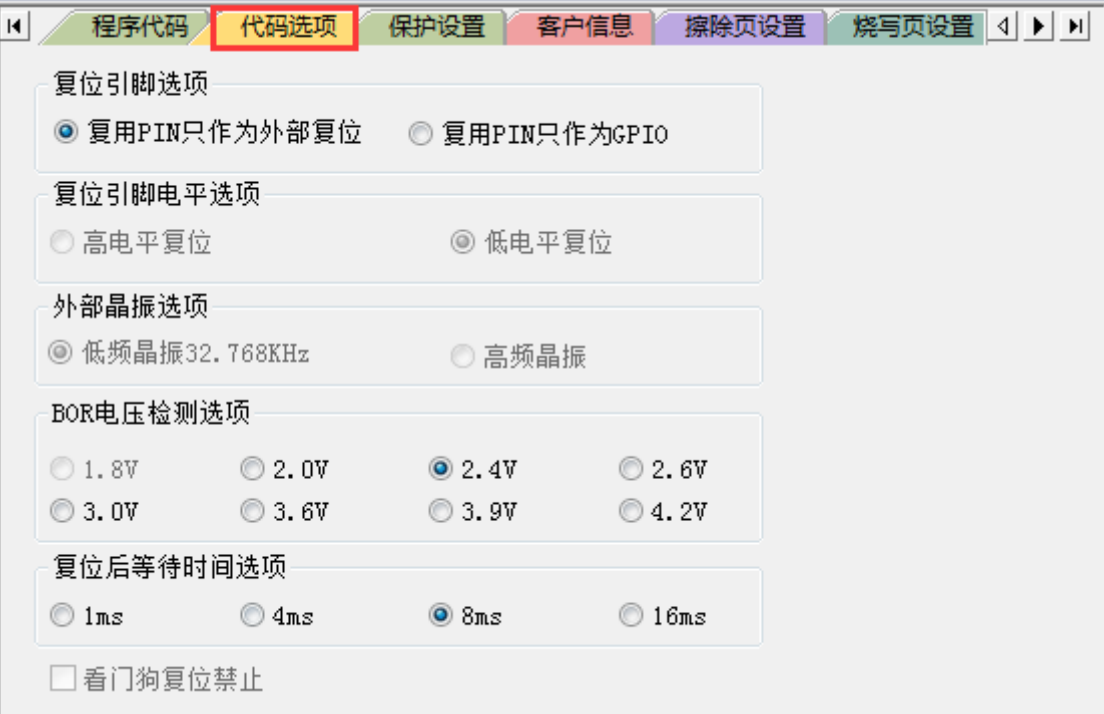

Figure 3‑3 代碼選項

#### 6、保護配置選項卡中可以對不同磁區進行保護

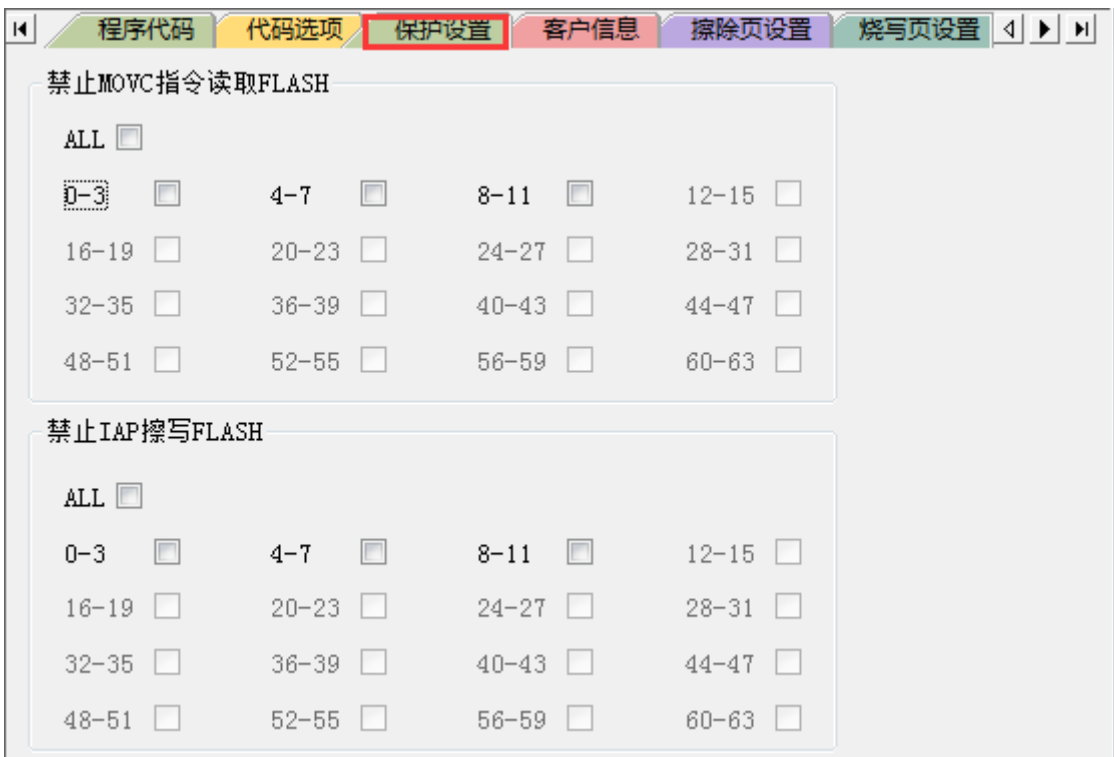

Figure 3-4 保護設置

7、客戶資訊選項卡中可以對 SN\_DATA 以及 ID\_DATA 進行配置

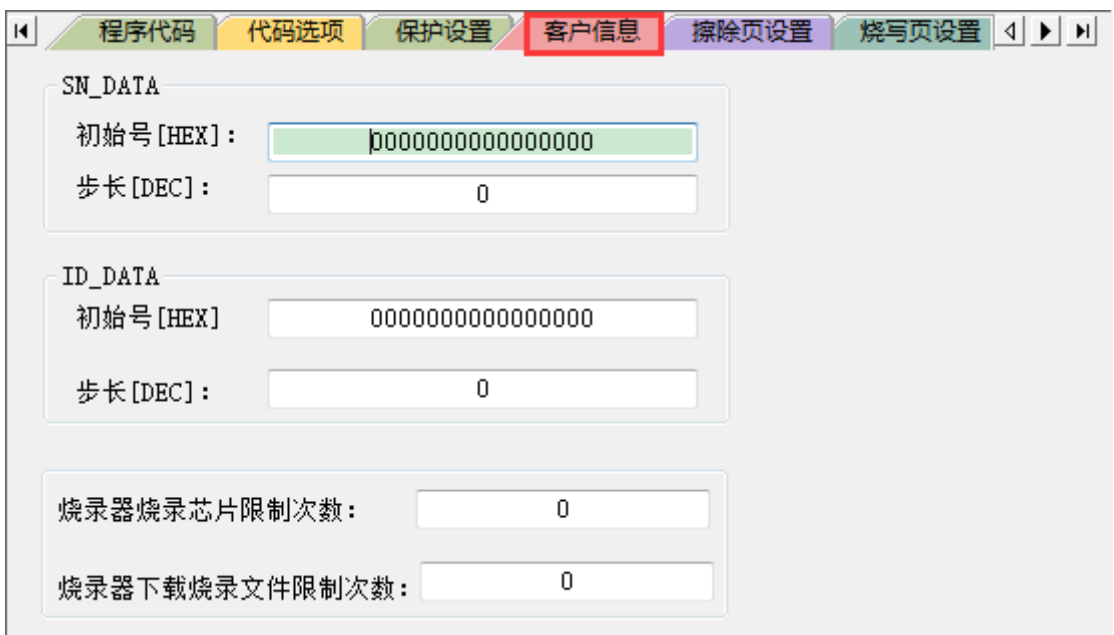

Figure 3-5 客戶資訊

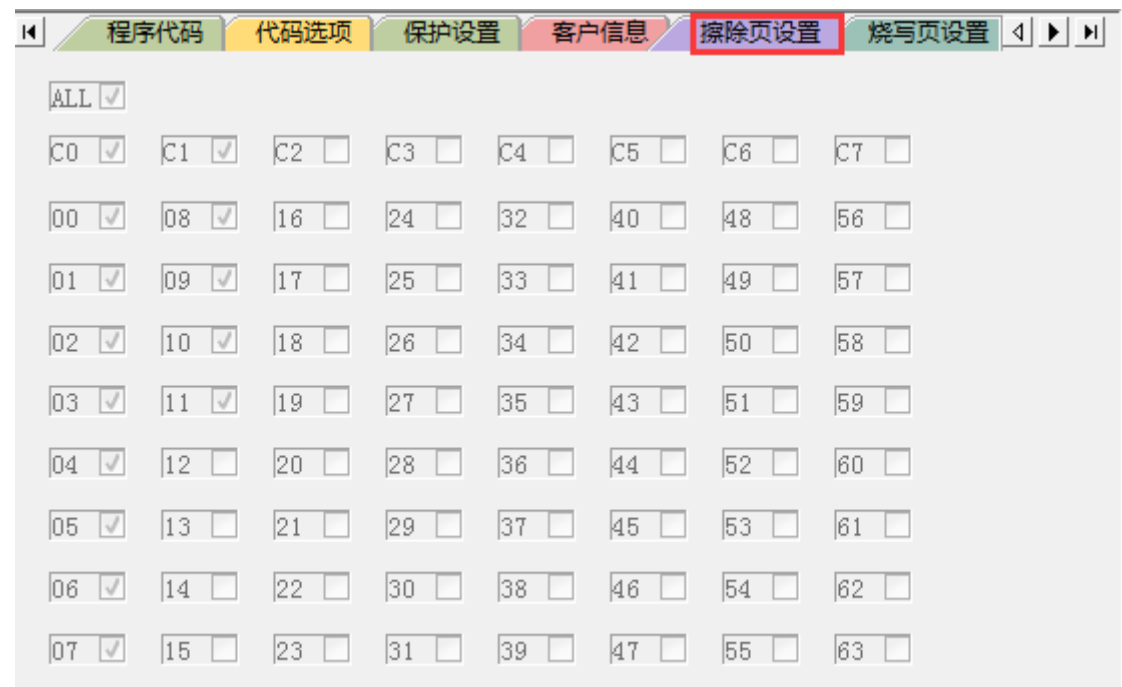

9、擦除頁設置中,用戶可以選擇想要的位址進行擦除,默認全擦除,用戶燒錄時也建議全擦除。

Figure 3‑6 擦除頁設置

10、燒寫頁設置中,用戶可以選擇想要的位址進行燒寫,預設按照代碼容量燒寫對應磁區,此舉可以減

#### 少燒錄時間。

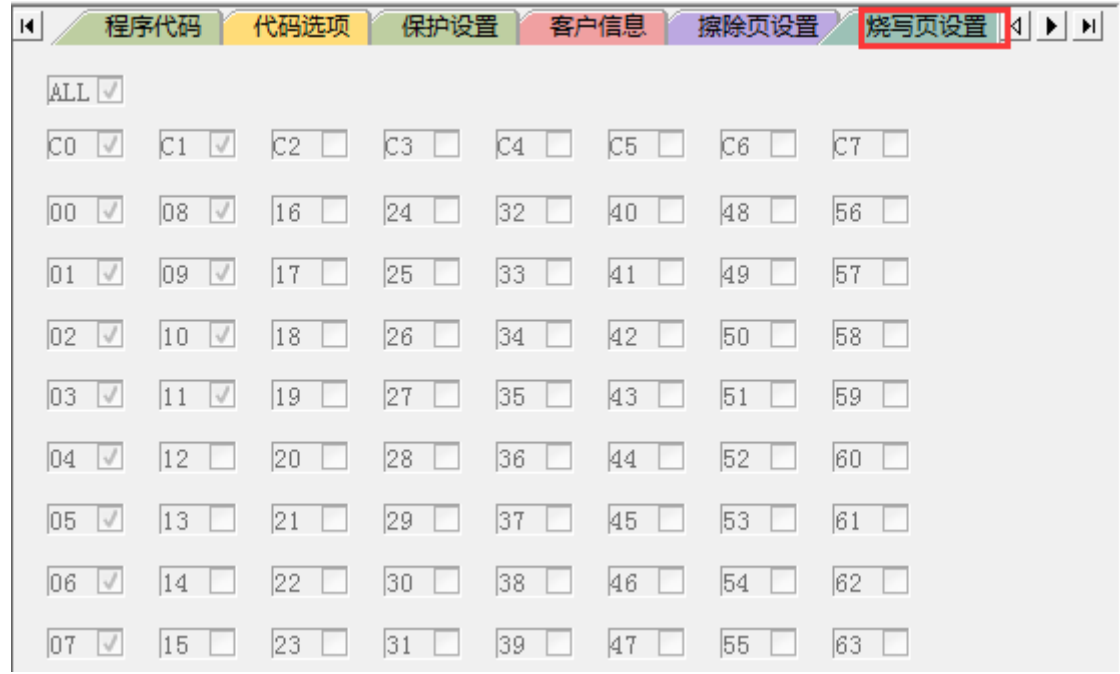

Figure 3‑7 燒寫頁設置

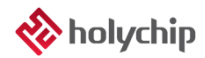

#### 11、配置完成後選擇埠,點擊下載,狀態視窗及 LOG 視窗中可以顯示燒錄狀態。

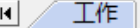

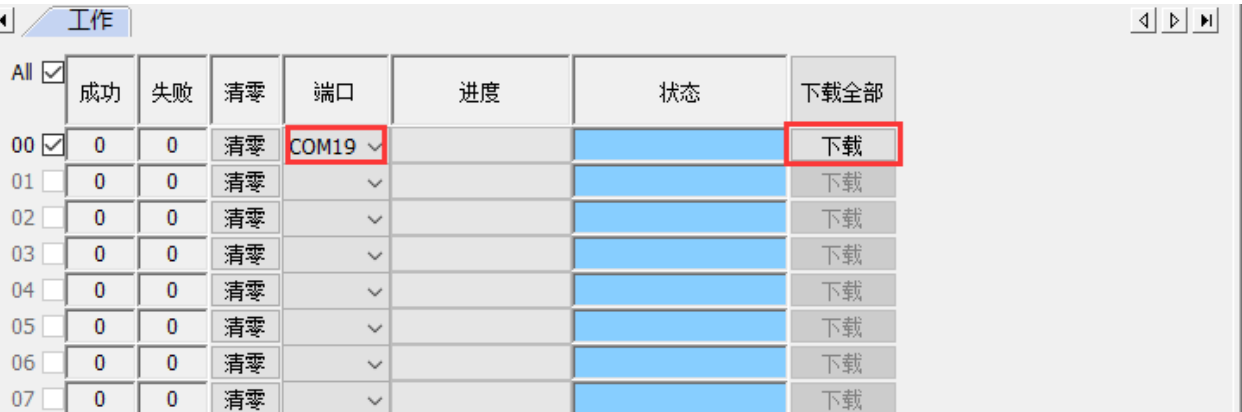

Figure 3‑8 工作區

### <span id="page-14-0"></span>4.注意事項

1、 使用者目標板上電容較大時,請調整下圖紅框中電阻的阻值大小,電容越大焊的電阻越小,並且最

好做到 R\*C 的值在 0.2S 內,例如: 2200uF 焊 100 歐以下。

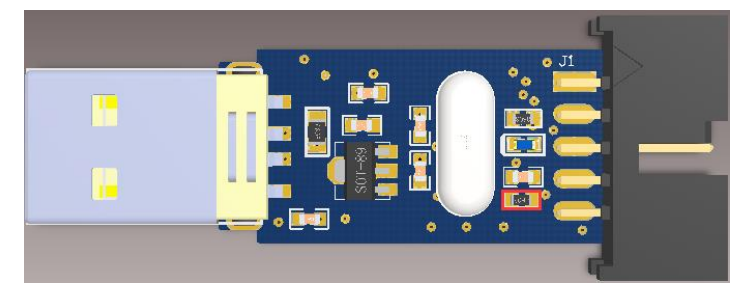

Figure 4‑1 HC ISP Auto Programmer

# <span id="page-15-0"></span>5.版本說明

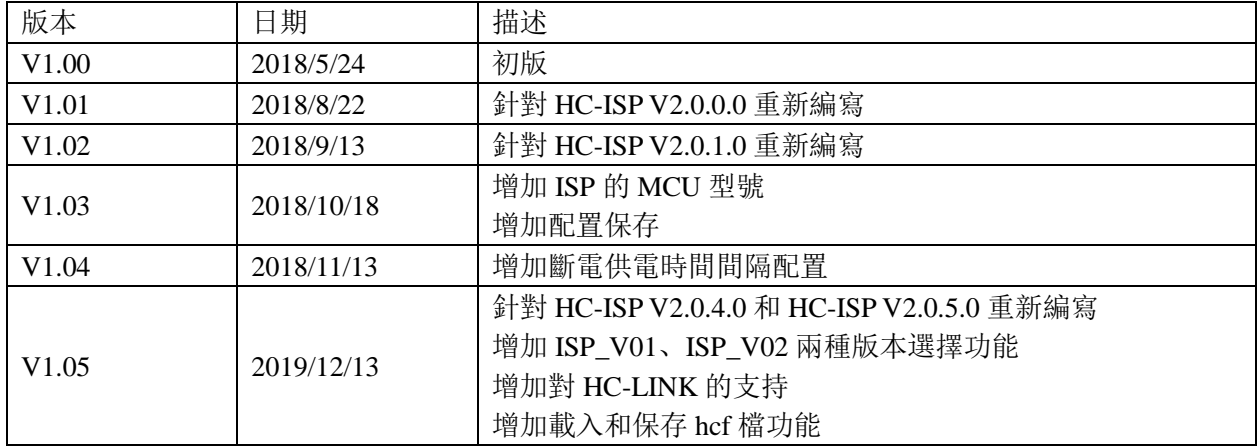

HOLYCHIP公司保留對以下所有產品在可靠性、功能和設計方面的改進作進一步說明的權利。HOL YCHIP不承擔由本手冊所涉及的產品或電路的運用和使用所引起的任何責任,HOLYCHIP的產品不是專 門設計來應用於外科植入、生命維持和任何HOLYCHIP產品產生的故障會對個體造成傷害甚至死亡的領 域。如果將HOLYCHIP的產品用於上述領域,即使這些是由HOLYCHIP在產品設計和製造上的疏忽引起 的,用戶應賠償所有費用、損失、合理的人身傷害或死亡所直接或間接所產生的律師費用,並且用戶保 證HOLYCHIP及其雇員、子公司、分支機搆和銷售商與上述事宜無關。